# **Portal de Boletos**

A empresa Nexxera trabalha em parceria com a Sonepar intermediando, como uma "van", o fluxo de informações referentes à cobrança eletrônica entre a Sonepar, o banco e pagador sacado (Cliente).

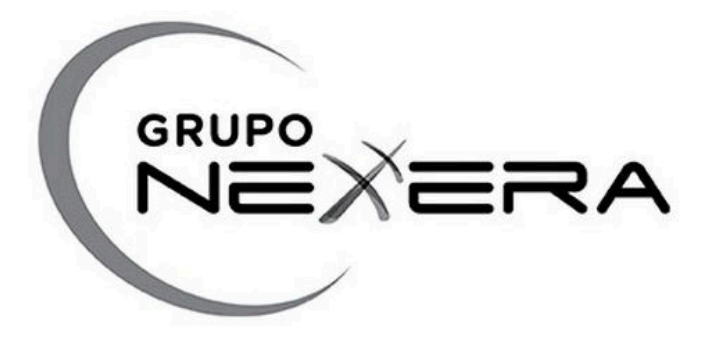

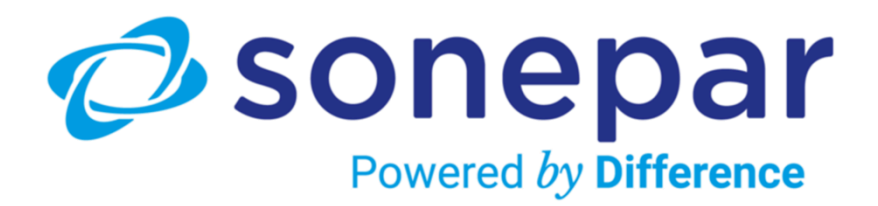

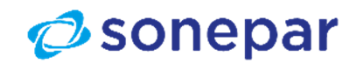

# **Funcionalidade da Ferramenta**

#### **O acesso ao Portal de boletos permite o cliente realizar :**

#### $\bullet$ **Emissão e remissão de boletos**

Possibilidade de emissão e remissão de boletos. Sacados podem emitir os boletos em seu painel WEB bem como reemitir os boletos.

 $\bullet$ **Recalculo de boletos**

Possibilidade de recalcular os boletos vencidos. Sacados podem entrar em seu painel e recalcular seus boletos para posterior pagamento.

 $\bullet$ **Impressão de boletos em HTML e PDF**

A impressão de boletos pode ser realizada em documento PDF ou ainda em HTML.

 $\bullet$ **Relatórios das cobranças em carteira**

Em seu painel de cobranças, o sacado consegue visualizar toda a sua carteira de cobranças a pagar e já Liquidada

- •**Dúvidas :** acionamento pelo e-mail contasareceber@dimensional.com.br
- **Observação: não sendo cadastrado no DDA, receberá o boleto físico via Correios e/ou por e-mail**

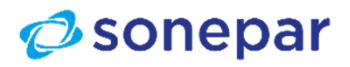

**2**25/08/2023

# **Avisos Importantes!**

- •Os boletos gerados para serão enviados, automaticamente, somente no e-mail boletos@nexxera.com.
- •Não são enviados boletos com o domínio de qualquer banco ou instituição. Exemplo: @bb.com.br, *@sicred.com.br, @sorocred.com.br, @sicoob.com.br; @itaú.com.br.*
- $\bullet$  Caso receba um boleto dessa natureza, por favor, encaminhar <sup>o</sup> mesmo e-mail para contasareceber@dimensional.com solicitando <sup>a</sup> verificação.
- $\bullet$ Ressaltamos que trabalhamos apenas com <sup>o</sup> Banco do Brasil <sup>e</sup> Itaú.
- •**Atenção !** Não realizar pagamentos com boletos que não sejam dessas instituições.
- •Sempre confirmar <sup>o</sup> nome da empresa de faturamento do Grupo Sonepar.
- $\bullet$ Havendo dúvidas, nos acionem pelo e-mail contasareceber@dimensional.com.br

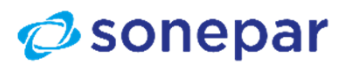

**3**25/08/2023

## **Acesso do Cliente**

#### **E-mail que será recebido**

COBRANÇA ELETRÔNICA - NOTIFICAÇÃO DE CADASTRO

boletos@nexxera.com Para O Será enviado para o(s) e-mail(s) cadastado(s) no Portal de Boletos Nexxera

(i) Clique aqui para baixar imagens. Para ajudar a proteger sua privacidade, o Outlook impediu o download automático de algumas imagens desta mensagem.

COBRANCA ELETRÔNICA - NOTIFICAÇÃO DE CADASTRO

#### Caro cliente.

Seja bem-vindo ao Portal de Gerenciamento de Títulos e Cobrança da Nexxera. A Empresa Constará Empresa de faturamentorealizou a solicitação do seu cadastro para o nosso Portal. O objetivo deste cadastro é proporcionar para a sua empresa a utilização do nosso módulo de Cobrança Eletrônica. Com ele, você tem acesso aos seus boletos de uma forma rápida e segura.

Por favor utilize os dados abaixo para ter acesso ao Portal:

Endereço: http://cobranca.nexxera.com/sacado Usuário: Senha: Senha incial criada pelo Portal Sigla: sonepar

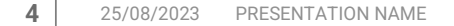

#### **Campos de Login**

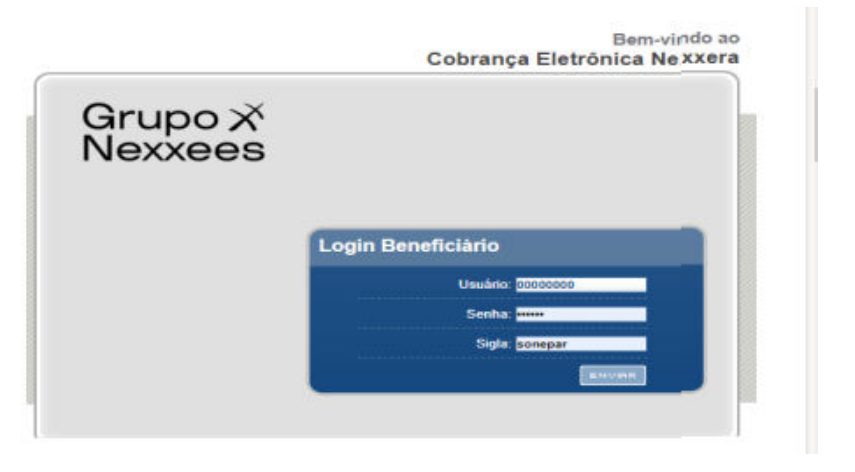

Acesso: https://cobranca.nexxera.io/cobranca/sacado

Usuário: xxxxxxxxSenha: xxxxxxSigla: sonepar (letras minúsculas)

### $\phi$  sonepar

## **Alteração de senha e primeiro acesso / Esqueci minha Senha**

#### Primeiro Acesso :

Para maior segurança, será solicitado alteração da senha no primeiro acesso

#### Alteração Senha

Esqueceu a Senha de Acesso :

Basta clicar na opção "Esqueci minha senha", conforme abaixo.

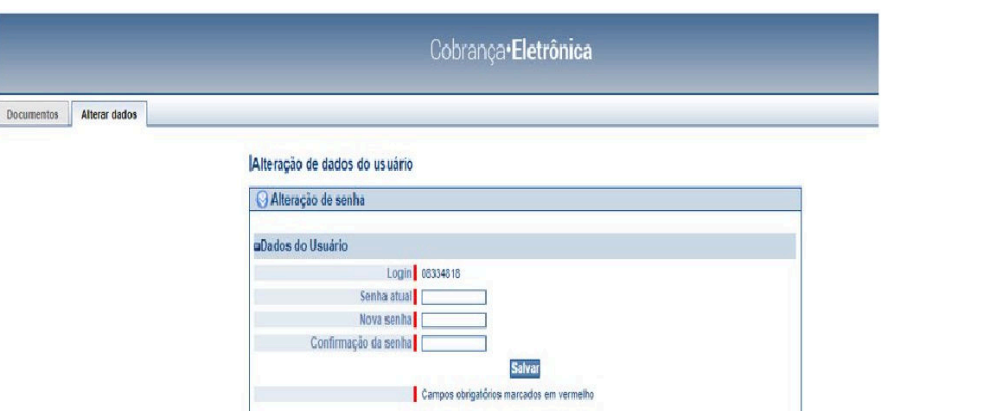

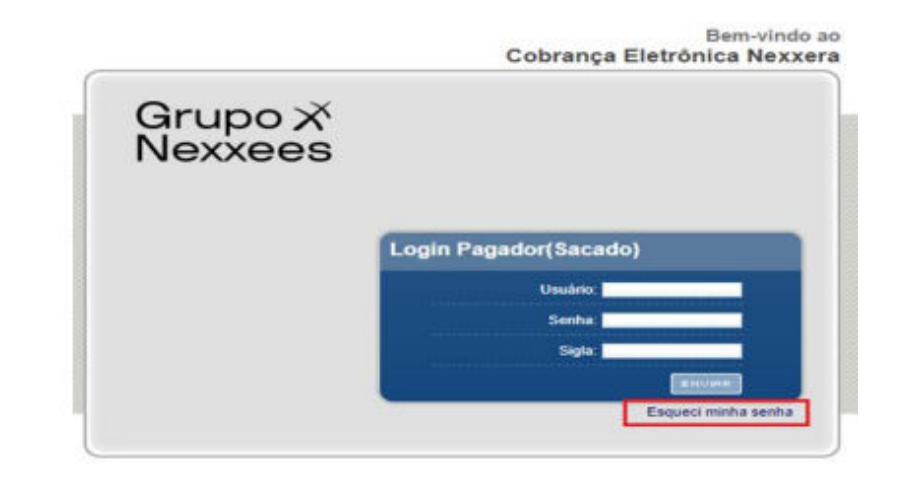

Finalizando a alteração de senha, o cliente já poderá consultar seus boletos (pagos, vencidos ou a vencer).

### $\phi$  sonepar

**5**25/08/2023 PRESENTATION NAME

## **Página Inicial**

- •Na área superior da página, estão os campos de busca/pesquisa dos boletos.
- •Boletos em atraso poderão ser recalculados para análise dos juros.
- •*Observação: os boletos ficam disponíveis para recálculo pelo prazo de 60 dias após o vencimento.*

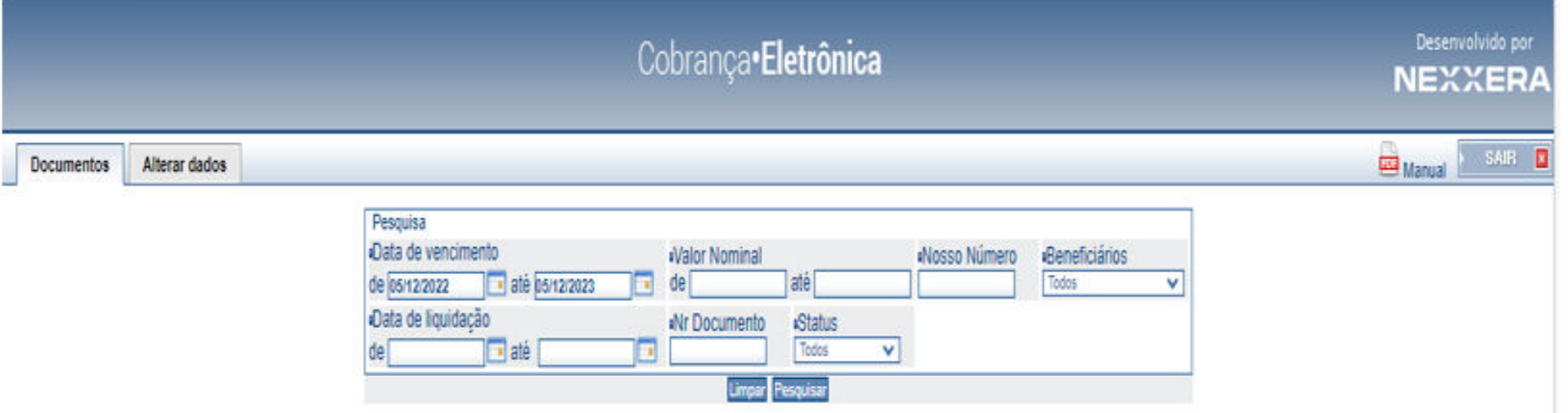

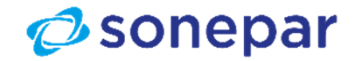

### **Documentos de Cobrança**

- •Para visualizar todos os documentos destinados ao sacado.
- •Busca de documento específico pelo filtro de pesquisa.
- •Recálculo de valor do documento

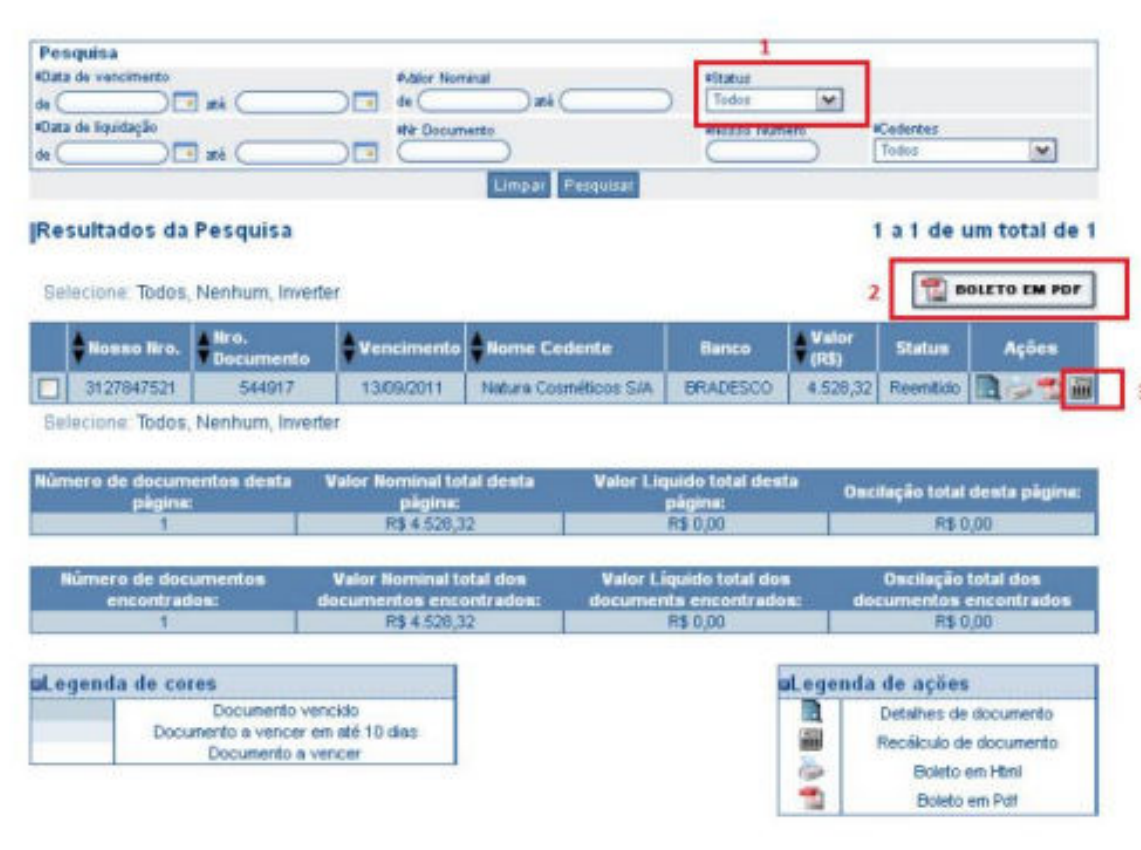

- 1- Para visualizar todos os boletos , no campo "Status" , selecionar "Todos " .
- <sup>2</sup> Boletos em PDF , basta clicar no ícone "Cobrança em PDF".
- 3- Boleto vencido, para recalcular <sup>o</sup> valor com juros para análise,

clicar no ícone "Recalcular valor do boleto"

### $\phi$  sonepar

### **Status dos documentos**

- $\bullet$ Os status dos documentos de cobrança são :
- • **Em carteira:** status inicial de um título na cobrança sem registro <sup>e</sup> significa também que <sup>o</sup> sacado ainda não acessou <sup>o</sup> link/site paraimpressão do boleto (comportamento para <sup>a</sup> cobrança sem registro);
- •**Bloqueado:** aguardando confirmação do banco (comportamento na cobrança registrada).
- •**Confirmado:** <sup>o</sup> arquivo remessa foi confirmado pelo banco (só vale para cobrança registrada), <sup>o</sup> sacado já pode emitir <sup>o</sup> boleto;
- •**Rejeitado:** Rejeitado, por inconsistência criticada pelo sistema do banco;
- •**Emitido:** sacado emitiu <sup>o</sup> boleto pela 1ª vez;
- •**Reemitido:** sacado emitiu <sup>o</sup> boleto <sup>a</sup> partir da 2ª via;
- •**Gerado**: Documento gerado para gráfica;
- •**Recalculado:** Utilização da opção de recálculo de juros para título vencido;
- •**Liquidado:** título foi liquidado no banco;
- •**Em cartório:** título encontra-se em cartório segundo regras estabelecidas entre o cedente e o banco;
- •**Baixado**: <sup>o</sup> título foi baixado do sistema do banco;
- •**Protestado**: <sup>o</sup> título protestado segundo regras estabelecidas entre <sup>o</sup> cedente <sup>e</sup> <sup>o</sup> banco;

#### **IMPORTANTE**

Para os status: bloqueado, em cartório <sup>e</sup> protestado, <sup>o</sup> sacado não consegue emitir <sup>o</sup> boleto

**8**25/08/2023 PRESENTATION NAME

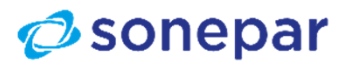

## **Emissão dos documentos**

- •**Como emitir Documento**
- •**Descrição:** Use esta tarefa para emitir um boleto.
- •**Pré-Requisito:** Para realizar esta tarefa, você precisa ser usuário sacado.
- •**Contexto:** Por meio deste processo, você pode emitir rapidamente um boleto.

#### **Passos:**

- <sup>1</sup> Na lista suspensa do canto superior esquerdo, selecione <sup>o</sup> convênio do documento <sup>a</sup> ser emitido:
- <sup>2</sup> No menu superior, clique na aba Documentos: Documentos
- <sup>3</sup> Preencha os campos.

**Observação:** Para dar agilidade <sup>à</sup> sua consulta, utilize <sup>o</sup> ícone Calendário <sup>e</sup> as listas suspensas.

<sup>4</sup> - Clique em Pesquisar.

**Resultado:** <sup>O</sup> resultado da pesquisa será exibido abaixo. Consulte as legendas para saber <sup>a</sup> situação de vencimento dosdocumentos.

- <sup>5</sup> Clique sobre <sup>o</sup> documento para ver seus detalhes.
- <sup>6</sup> Confira os dados <sup>e</sup> selecione <sup>a</sup> forma de impressão do boleto:

#### BOLETO EM HTML BOLETO EM PDF

**Resultado**: <sup>O</sup> resultado desta tarefa <sup>é</sup> as cobranças em bancos atualizadas <sup>e</sup> precisas.

**9**25/08/2023 PRESENTATION NAME

### $\phi$  sonepar

### **Emissão dos documentos**

#### • **Como Recalcular um Boleto**

**Descrição:** Use esta tarefa para recalcular um boleto.

**Pré-Requisito:** Para realizar esta tarefa, você precisa ser usuário sacado.

**Contexto:** Por meio deste processo, você pode recalcular rapidamente um boleto para um cliente. Isso pode ser necessário, caso <sup>o</sup> cliente esteja com problemas de acesso ao ambiente para retirar <sup>o</sup> boleto <sup>e</sup> tenha atrasado <sup>o</sup> pagamento. <sup>O</sup> cliente pode obter este documento via internet, por e-mail ou até mesmo por fax, por exemplo. Isso vai depender da configuração feita no momento do cadastro deste sacado.

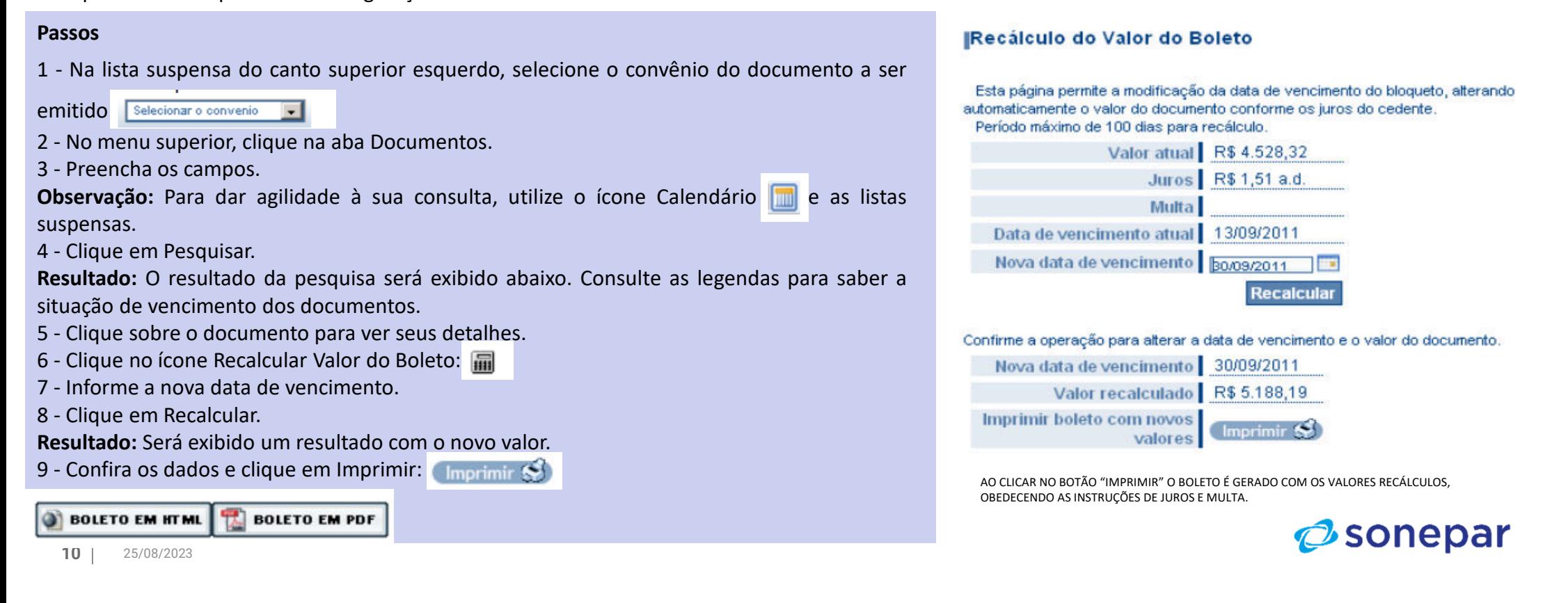

## Nosso Canal de Atendimento

Canal de Atendimento Financeiro Contas a Receber Sonepar Telefone: (19) 3370-9429 E-mail: contasareceber@dimensional.com.br

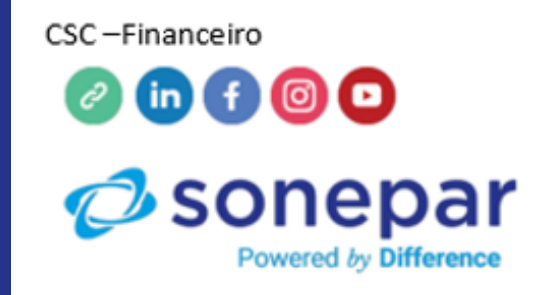

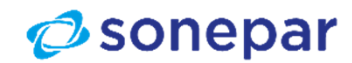

**11**25/08/2023 PRESENTATION NAM